But : reproduire un document satisfaisant les contraintes décrites ci-dessous.

Personnellement, je commence toujours avec un ancien document .odt, qui ressemble à ce que je veux faire. Vous pouvez aussi commencer avec un nouveau document.

0) Mise en page.

Format > Page... > onglet : Page Format A4 Marge de gauche = 20 mm; mage de droite = 15 mm; marge du haut et du bas = 12 mm. onglet : En-Tête Cochez activez l'en-tête

1) Écrivez un en-tête à votre document, avec une partie à gauche de taille 6 points, un titre centré de taille 12 points et un numéro de page à droite. Insertion > Champ est utile ici.

Il y a 4 types de tabulateur.

- ┕ Le texte commence à la tabulation.
- $\Box$ Le texte termine sur la tabulation.
- $\perp$ Le texte est centré sur la tabulation.
- La virgule est centrée sur la tabulation, utile pour des séries des nombres.  $\overline{\phantom{a}}$
- 2) Soulignez votre en-tête. Format > Paragraphe... onglet : Bordures Cliquez là où vous désirez un trait. Vous pouvez aussi ajuster la taille du trait.
- 3) Écrivez un paragraphe normal, de plusieurs lignes.
- 4) Écrivez un paragraphe telle que sa première ligne commence à la marge de gauche, mais les lignes suivantes sont décalées de 8 mm à droite. Format > Paragraphe... onglet : Retraits et espacements Avant le texte  $= 8$  mm Après le texte  $= 0$  mm permet de forcer la fin de ligne avant la marge de droite. Première ligne = -8 mm Insérez ensuite un *saut de page*, le raccourcis pour cela est ctlr-Enter.
- 5) Insérez une image. ( Clique droit,  $\Delta$ daptation du texte >  $\Delta$ ontinu ) Insertion > Image >  $\hat{A}$  partir d'un fichier... De nombreuses images sont disponibles sur le Web, voici quelques URL intéressantes : Cherchez « images libres de droit » http://protectionoeuvre.com/20-sites-dimages-libres-de-droit/

http://openclipart.org/

http://wwwedu.ge.ch/cptic/prospective/enseignements/sic/pages\_web/ressources.html voir sous « Images et animation »

Dans la « Logitèque Ubuntu » on peut ajouter le module « ClipArt libres » Elles sont stockées sous : « /usr/share/openclipart/png »

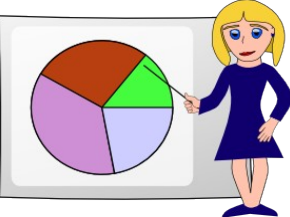

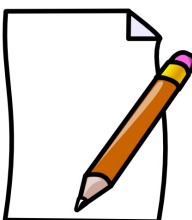

- 6) Ayez un en-tête différent sur les pages qui suivent la première. Format > Style et formatage... F11 Le 4<sup>e</sup> icône « style de page » est utile ici. Cliquez sur n'importe quel texte de la première page, puis double cliquez sur « Première page » du dialogue « Style et formatage ». Vous pouvez voir en bas de votre fenêtre le style de votre page. ( « Standard » par défaut ) Cette action a le défaut de détruire l'en-tête de la première ligne, que vous devrez réécrire ou copier de l'en-tête de la deuxième page. Modifiez ensuite l'en-tête de la deuxième page. Il aurait été plus judicieux de définir dès le début le style de la première page !
- 7) Écrivez un paragraphe dont les lignes sont plus espacées Format > Paragraphe...

onglet : Retraits et espacements

Interligne = .... faites des essais

8) Faites un dessin. L'outil « Draw » sera indirectement utilisé.

Affichage > Barre d'outils > Dessin

On peut ensuite sélectionner plusieurs dessins et les regrouper avec le menu du clique droit. On peut déplacer un dessin ou un groupe avec les flèches et plus précisément avec alt + flèche. Menu clique droit >  $\triangle$ daptation du texte >  $\triangle$ continu, pour de pas interférer avec le texte. En pressant la touche Shift cela permet de contraindre le dessin effectué, faites des essais... « Ctrl déplacer un dessin » le duplique. Parfois on ne voit pas le résultat. Il faut faire un « aperçu avant impression » pour actualiser le dessin.

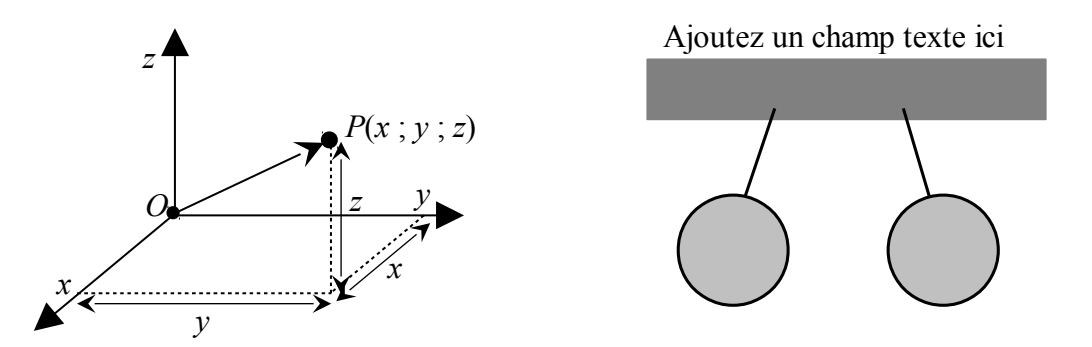

9) Insérez des formules mathématiques. L'outil « Math » sera indirectement utilisé. Insertion > Objet > Formule ou copier - coller une formule existante.

a cdot  $x^2$  + b cdot  $x + c = 0$  donne:  $a \cdot x^2 + b \cdot x + c = 0$ 

 $x$ <sup>"</sup>1 ; 2" = {-b +- sqrt{b^2 - 4 cdot a cdot c}} over {2 cdot a} donne:  $x_{1,2} = \frac{-b \pm \sqrt{b^2 - 4 \cdot a \cdot c}}{2\pi}$ 2⋅*a*

Faites des essais...

Regardez ma page :<http://www.juggling.ch/gisin/libreoffice/libreoffice.html>et plus particulièrement http://www.juggling.ch/gisin/libreoffice/OOo\_Math\_Exemples.odt\_pour écrire des formules.

- 10) Insérez un saut de page (ctrl+Enter) Écrivez un peu de texte... Insérez des caractères spéciaux : α β θ · –
- 11) Insertion d'un diagramme ou d'un graphique  $Insertion > Object > Object QLE...$ « Diagramme LibreOffice » Cela insère un diagramme, pour un petit graphique simple mais limité. En faisant un double clique, puis un clique droit, on a quelques options...

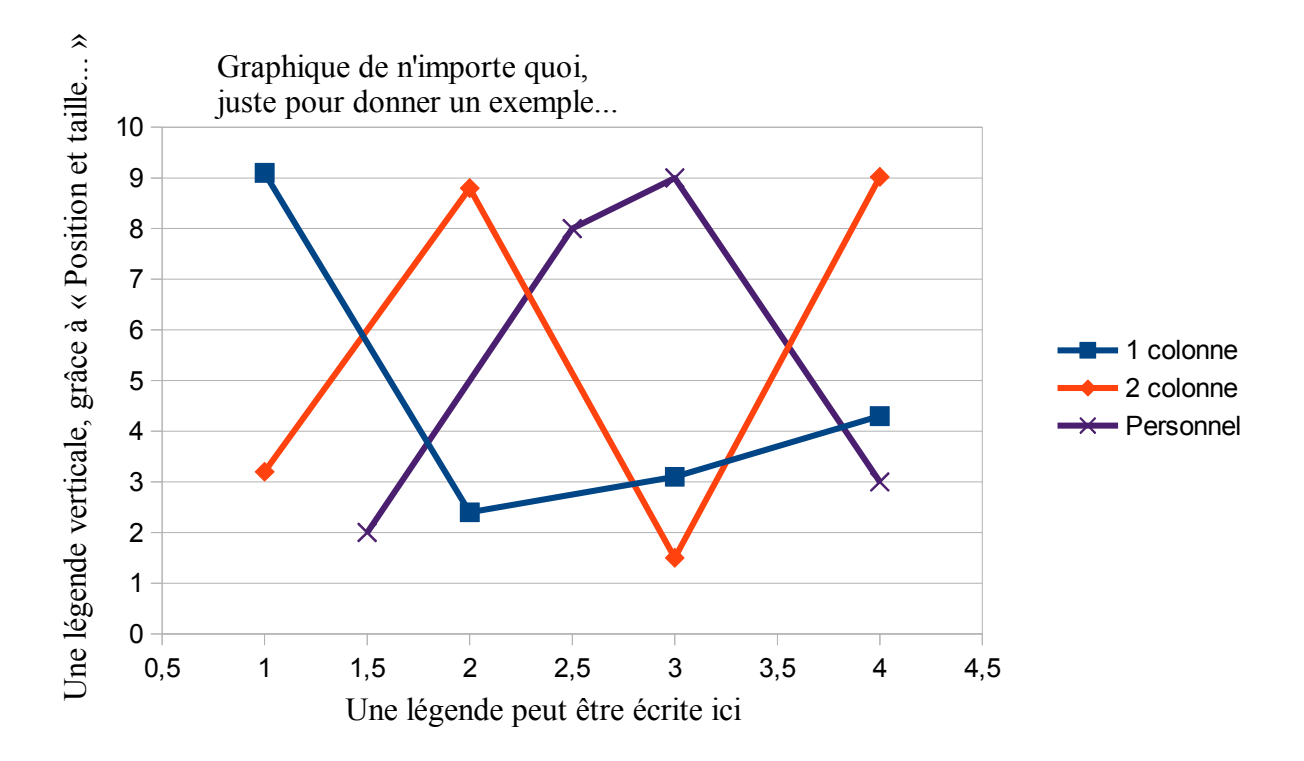

12) Insertion d'un graphique, venant de « Calc » Insertion > Objet > Objet OLE... « Créer à partir d'un fichier » On peut insérer un graphique venant d'un fichier « Calc ». On peut ajouter des informations par-dessus, à l'aide du texte et des dessins de « Draw »...

Non lié au fichier d'origine. Une fois incorporé, les modifications doivent être faites ici.

## Force en fonction de la distance

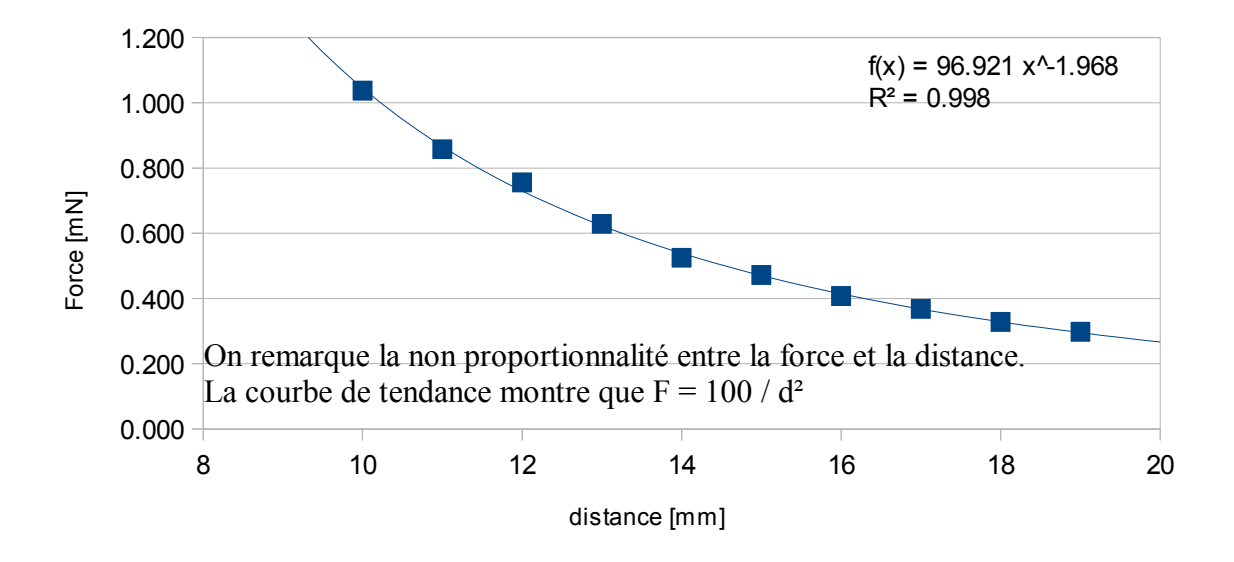

Lié au fichier d'origine, dont les modifications seront reportées ici.

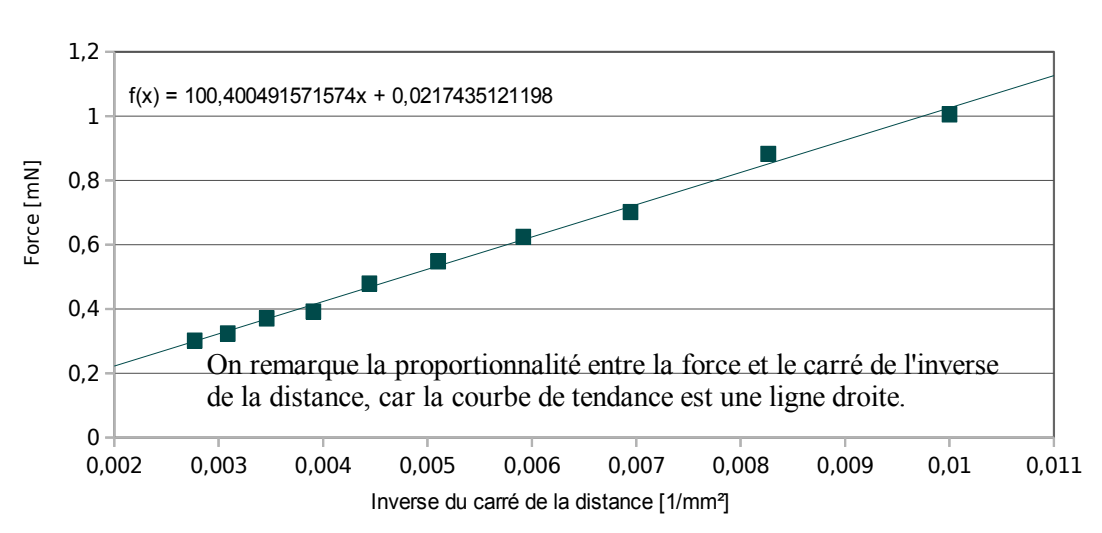

## Force en fonction de l'inverse du carré de la distance

On peut encore ajouter le module « Grammalecte » pour la correction grammaticale. Montrer l'utilisation des touches F3 et « ctrl F3 » pour du texte prédéfini.